# QUICK GUIDE RISK WORKSHOP

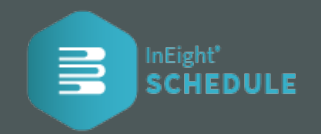

### MANAGE EVENTS IN THE RISK REGISTER

- 1. Select  $\sqrt{2}$  Risk Register view from the project level menu where you can **add and review events**, and **assign risk characteristics**.
- 2. To **add risk events** needed, click the **plus icon** and fill in the necessary data.

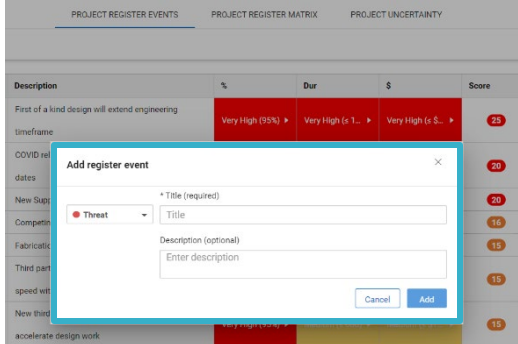

3. Assign **risk characteristics** by going to a project event in the register.

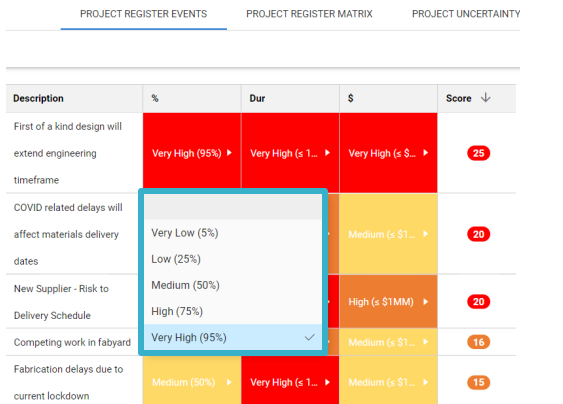

- 1. Once a markup cycle has been completed, it is ready for review. When selecting a line item for review, options appear in IRIS  $\bigcirc$  located on the right side of the panel. The reviewer has three options for providing markup feedback: **Inference Engine (AI)**, **Human Intelligence (HI)** and **Risk Intelligence (RI).**
- 2. Select  $\circledast$  Schedule Review from the project level menu where you can view all consolidated feedback.

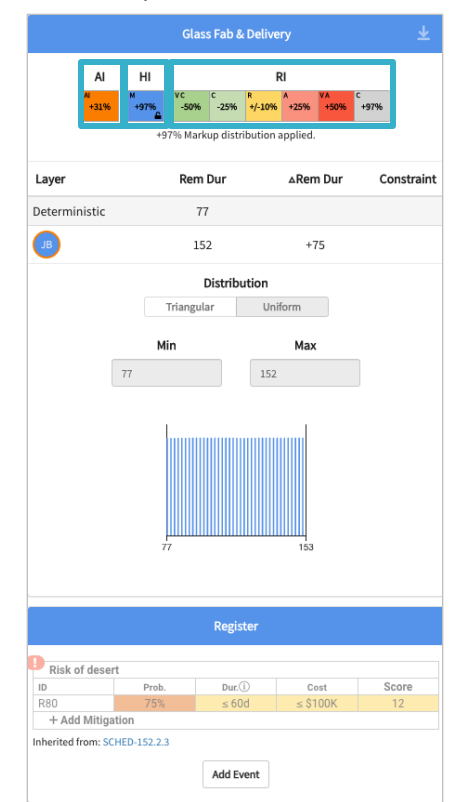

### **SCHEDULE RISK REVIEW** 3. Run simulation by clicking the **EXP** Run simulation

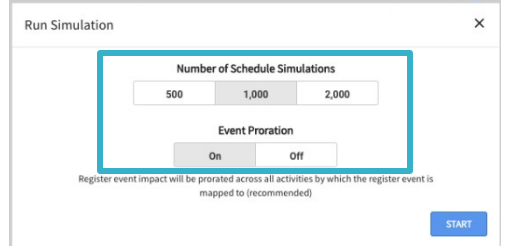

4. After running a simulation, the Tornado Analysis shows key drivers that are responsible for the largest impact to a risk model. Like Risk Histogram, selecting a **tornado icon**  $\overline{\phantom{a}}$  at the top level displays the **Tornado Graph** report on the total project.

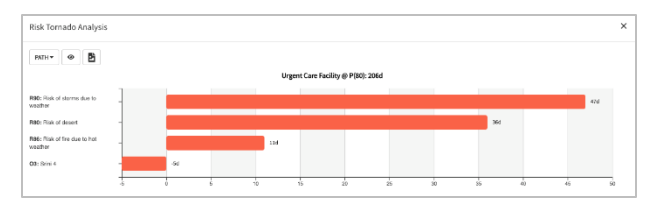

## NEED SOME MORE HELP?

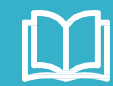

Learn more in our Knowledge Library learn.ineight.com

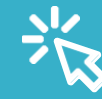

Takea course at InEight U university.ineight.com